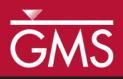

# GMS 10.1 Tutorial Stratigraphy Modeling—Horizon Coverages

Use horizon coverages to help control the Horizons  $\rightarrow$  Solids operation

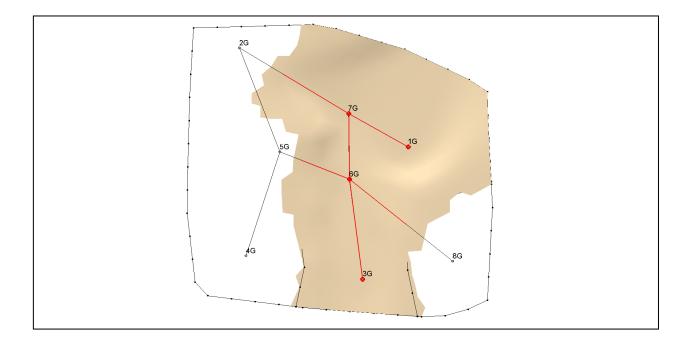

### Objectives

Learn how to constrain the areal extent of the solids created using the **Horizons**  $\rightarrow$  **Solids** command.

# Prerequisite Tutorials

• Stratigraphy Modeling— Horizons and Solids

# **Required Components**

- Sub-surface Characterization
- Geostatistics
- Map Module

Time

• 20-30 minutes

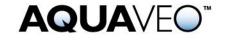

| 1 | 1 Introduction                            |                                           |   |
|---|-------------------------------------------|-------------------------------------------|---|
|   | 1.1                                       | Getting Started                           | 2 |
| 2 | 2 Creating Solids using Horizons → Solids |                                           |   |
|   | 2.1                                       | Viewing the Clean Sand Solid              | 4 |
| 3 | Cre                                       | eating the Horizon Conceptual Model       | 4 |
|   | 3.1                                       | Horizon Coverage 4                        | 4 |
|   | 3.2                                       | Defining the Polygon                      |   |
|   | 3.3                                       | Marking the Outside-Boundary Arcs         |   |
|   | 3.4                                       | Building and Deleting Polygons            |   |
| 4 | Horizons → Solids Command                 |                                           |   |
|   | 4.1                                       | Comparing the results                     | 8 |
| 5 | Au                                        | tomatically Build the Horizon Coverages   |   |
| 6 | Building Solids                           |                                           | 9 |
|   | 6.1                                       | Creating Solids from the Horizon Coverage |   |
|   | 6.2                                       | Comparing the results                     |   |
| 7 | 7 Conclusion10                            |                                           |   |

# 1 Introduction

This tutorial builds on the concepts taught in the "Stratigraphy Modeling—Horizons and Solids" tutorial. In that tutorial, solids were created using horizons and cross sections. GMS uses 2D interpolation in an algorithm to define the solids. Sometimes, the 2D interpolation continues trends in the data that cause the areal extent of the solids to extend beyond what is desired.

This tutorial illustrates a way to constrain the areal extent of the created solids through the following.

- 1. Creating horizon coverages manually.
- 2. Creating horizon coverages automatically.
- 3. Creating solids from the horizon conceptual model.
- 4. Comparing the solids made from a horizons conceptual model to the solids created without a horizons conceptual model.

#### 1.1 Getting Started

Do the following to get started:

- 1. If necessary, launch GMS.
- 2. If GMS is already running, select the *File* / **New** command to ensure that the program settings are restored to their default state.

Next, import the same set of boreholes that were used in the "Stratigraphy Modeling—Horizons and Solids" tutorial:

1. Click **Open** is to bring up the *Open* dialog.

- 2. Select "All Files (\*.\*)" from the *Files of type* drop-down.
- 3. Browse to the *Tutorials\Stratigraphy\_Modeling\Horizon\_Coverages* directory and select "xsects.gpr".
- 4. Select **Open** to import the project and close the *Open* dialog.

## 2 Creating Solids using Horizons $\rightarrow$ Solids

Next create solids as outlined in the "Horizons and Solids" tutorial. The horizon IDs have already been assigned and the cross sections have already been created, so all that is necessary is to run the **Horizons**  $\rightarrow$  **Solids** command.

- 1. In the Project Explorer, select the "Borehole Data" 🚳 folder to switch to the Borehole module.
- 2. Select *Boreholes* / Horizons  $\rightarrow$  Solids to bring up the *Horizon Elevations* page of the *Horizons to Solids* dialog.
- 3. Accept the default settings by clicking **Next** to bring up the *Top and Bottom Elevations* page of the *Horizons to Solids* dialog.
- 4. In the *Top elevation* section, select *Top of boreholes*.
- 5. In the *Bottom elevation* section, select *Constant elevation* and enter "-37.0" in the field below that.
- 6. Click **Finish** to close the *Horizons to Solids* dialog. GMS will now create the solids and the Main Graphics Window should appear as in Figure 1.

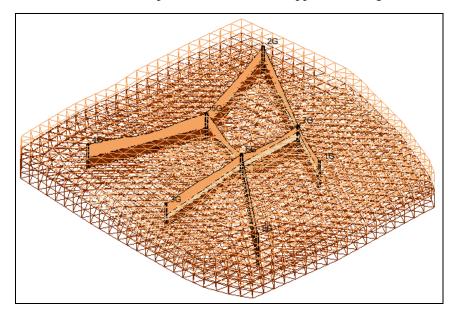

Figure 1 After solids have been created

#### 2.1 Viewing the Clean Sand Solid

Do the following to look at the clean sand layer.

- 1. In the Project Explorer under the "Solid Data" folder, expand the "solids" folder to see the solids that were just created.
- 2. Turn off all the solids except for "Clean\_Sand 4".
- 3. Click **Display Options b** to bring up the *Display Options* dialog.
- 4. Select *Borehole Data* from the list on the left.
- 5. On the *Borehole* tab in the *Stratigraphy* section, turn on *Hole names*.
- 6. Select *Solid Data* from the list on the left.
- 7. On the *Solid* tab, turn on *Solid faces*.
- 8. Click **OK** to close the *Display Options* tab.

Notice how the "Clean\_Sand 4" layer intersects with cross section 5G-2G even though there is no clean sand material in that cross section.

9. Using the **Rotate %** tool, rotate the view to get a feel for the extent of this solid. For example, notice how it passes through cross section 6G-8G outside of the clean sand area in the cross section.

This is the result of the interpolation that the **Horizons**  $\rightarrow$  **Solids** command used. The interpolation identifies the trends in the data and continues the trends—sometimes further than is desirable. Using horizon coverages allows the interpolation to be constrained.

### 3 Creating the Horizon Conceptual Model

Now create a horizon conceptual model.

- 1. Right-click on the "Some Map Data" folder and select New Conceptual Model... to bring up the *Conceptual Model Properties* dialog.
- 2. Enter "Horizons" for the *Name*.
- 3. Select "Horizons" from the *Type* drop-down.
- 4. Click **OK** to exit the *Conceptual Model Properties* dialog.

#### 3.1 Horizon Coverage 4

Create a new coverage and set up the attributes by doing the following:

- 1. In the Project Explorer, right-click on "A default coverage" and select **Duplicate...** to create a new coverage called "Copy of default coverage".
- 2. Drag the new coverage on top of the "S Horizons" conceptual model. Click **Yes** to dismiss the warning regarding moving the coverage. The new coverage will now be under the "Horizons" conceptual model (Figure 2).

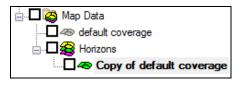

Figure 2 New coverage after moving it

- 3. Right-click on " Copy of default coverage" and select **Coverage Setup...** to bring up the *Coverage Setup* dialog.
- 4. Enter "4" in the *Coverage name* field. This is the horizon ID corresponding to the clean sand material.
- 5. Enter "4" for the *Horizon ID*.
- 6. Click **OK** to exit the *Coverage Setup* dialog.

#### 3.2 Defining the Polygon

Now it is necessary to create the polygon which will constrain the clean sand material.

- 1. In the Project Explorer, turn off the "Clean\_Sand 4" solid.
- 2. Turn on the "49 4" coverage, then select it to make it active.
- 3. Click **Plan View** .

Notice how part of the cross section lines are highlighted in red. The red portion represents the part of the cross sections where the clean sand material exists. This red highlighting only appears when in plan view and the active coverage is a horizon coverage.

4. Using the **Create Arc**. tool, create two arcs similar to those identified by the arrows shown in Figure 3. Notice that the arcs surround the red highlighting on the cross sections.

Each of the vertices on the arcs will be used when interpolating the horizon, so create arcs with more vertices to more strongly control the interpolation.

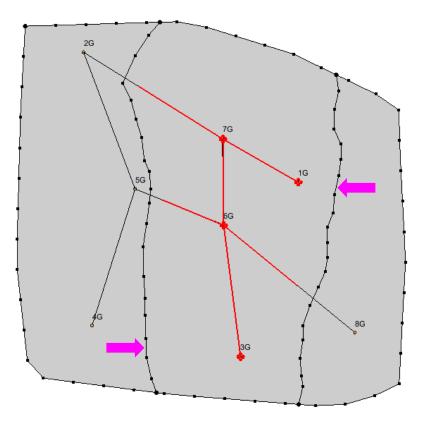

Figure 3 Arcs created in the Horizon 4 coverage

#### 3.3 Marking the Outside-Boundary Arcs

It is necessary to tell GMS which arcs are outside-boundary arcs. GMS uses this information to decide where the solid should end and where it should be allowed to continue. The vertices on the outside-boundary arcs are not used when interpolating the horizon.

- 1. Using the **Select** tool, hold down the *Shift* key and select the two arcs identified by the arrows shown in Figure 4.
- 2. Right-click on one of the selected arcs and select **Attribute Table...** to bring up the *Attribute Table* dialog.
- 3. In the *Outside Boundary* column in the table, check the box in the *All* row to mark the two selected arcs as outside boundaries.
- 4. Click **OK** to exit the *Attribute Table* dialog.
- 5. Click anywhere in the background to deselect the arcs.

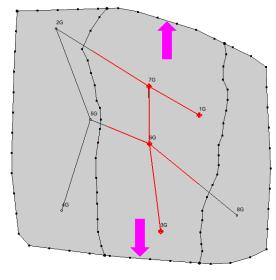

Figure 4 Outside-boundary arcs

### 3.4 Building and Deleting Polygons

The next step is to build the polygons.

- 1. Select *Feature Objects* / **Build Polygons** to build the new polygons.
- 2. Using the **Select Polygons** tool, hold down the *Shift* key and select the two highlighted polygons (to the left and right of the center polygon, Figure 5). Press the *Delete* key to delete them. Solids will only be created where a polygon exists.

Creating the horizon coverage for the clean sand material is now done. At this point, the horizon coverages for the other horizons could be defined. For the purposes of this tutorial, it is only necessary to define this one.

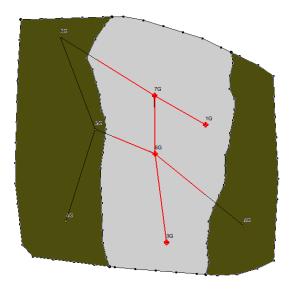

Figure 5 Polygons to delete (highlighted in green)

### 4 Horizons → Solids Command

The horizons conceptual model is all set up now. It is now ready to use in creating solids.

- 1. In the Project Explorer, click on the "Borehole Data" folder to switch to the borehole module.
- 2. Select *Boreholes* / **Horizons**  $\rightarrow$  **Solids** to bring up the *Horizon Elevations* page of the *Horizons to Solids* dialog.
- 3. In the Conceptual model section, turn on Use horizons conceptual model.
- 4. Click **Finish**. GMS will now create the new solids.

#### 4.1 Comparing the results

The newly created solids were added to the Project Explorer in a new folder that should be called "solids (2)".

1. Expand the "solids (2)" folder and turn off all the new solids except the "Clean\_Sand 4" solid.

Notice that the boundary of the new solid is almost entirely inside the polygon that was defined in the horizons coverage, with only a few parts of the solid overlapping beyond the edge of the new polygon. Also notice that only one horizon coverage exists per horizon ID.

2. Turn off and on the original "Clean\_Sand 4" solid in the original "solids" folder to see how the area of the new solid differs from the original.

The boundaries of the other new solids are identical to the other old solids because this tutorial only defined the horizon 4 coverage. If desired, verify that the boundaries for the other solids are indeed the same as before.

### 5 Automatically Build the Horizon Coverages

Now that the horizon conceptual model has been created by hand, this tutorial will demonstrate how to create it much faster by letting GMS do it automatically. When automatically building the coverages, it is possible to choose whether or not to include cross sections. Typically, if the model has cross sections, it is natural to want to use them.

- 1. In the Project Explorer, right-click on the "Se Horizons" conceptual model and select **Duplicate...** to create a conceptual model named "Horizons (2)".
- 2. Right-click on "Horizons (2)" and select **Properties...** to bring up the *Conceptual Model Properties* dialog.

- 3. Enter "Horizons Auto" in the *Name* field and click **OK** to close the *Conceptual Model Properties* dialog.
- 4. Right-click on coverage " **4**" under the "Horizons Auto" conceptual model and select **Delete**.
- 5. Turn off both the "Horizons" coverage and conceptual model "49 4".
- 6. Right-click on the "Horizons Auto" conceptual model and select **Build Horizon Coverages...** to bring up the *Boreholes* page of the *Build Horizon Coverages* dialog.
- 7. Select *Use all boreholes* and click **Next** to close the *Boreholes* page and go to the *Boundary* page.
- 8. Select "default coverage" and click **Next** to close the *Boundary* page and go to the *Horizons* page.
- 9. Turn on Use cross sections and select Generate for each horizon.
- 10. Click **Finish** to close the *Build Horizon Coverages* dialog and create five new coverages under the "S Horizons Auto" conceptual model.
- 11. Turn on "S Horizons Auto" in the Project Explorer.
- 12. Examine the new coverages by selecting each of them in turn in the Project Explorer.

### 6 Building Solids

The next process is to build solids with the conceptual model and compare the results with the previously constructed solids.

#### 6.1 Creating Solids from the Horizon Coverage

- 1. Click on the *Borehole Data* folder in the Project Explorer to switch to the Borehole module.
- 2. Select *Boreholes* / **Horizons**  $\rightarrow$  **Solids** to bring up the *Horizon Elevations* page of the *Horizons to Solids* dialog.
- 3. In the *Boreholes* section, turn on *Use boreholes* and *Use borehole cross sections*, and select the *Use all boreholes* radio button.
- 4. In the *TINs* section, turn off *Use horizon TINS*.
- 5. In the *Raster Catalog* section, select "NONE" from the drop-down.
- 6. In the *Conceptual model* section, turn on *Use horizons conceptual model* and select "Horizons Auto" from the list under the "Map Data" folder.

7. Click **Finish** to close the *Horizons to Solids* dialog.

A new set of solids will be created by GMS and placed in a folder called "solids (3)" in the Project Explorer.

#### 6.2 Comparing the results

To compare the results, do the following:

- 1. Turn off all the solids in all three solids folders.
- 2. In the "solids (3)" folder, turn on the "Silty\_Clay 1" solid. Notice the area that it covers.
- 3. Turn on the corresponding solid ("Silty\_Clay 1") in the "solids (2)" folder. Notice the area that the solid covers.
- 4. Turn on and off ("Silty\_Clay 1") in the "solids (2)" folder until comfortable with the difference between the one from "solids (2)" and the one from "solids (3)".

Notice that the solids created using the horizon conceptual model are clearly constrained by the polygons in the horizon coverages.

5. Repeat steps 1–4 for the remaining solids.

### 7 Conclusion

This concludes the "Stratigraphy Modeling – Horizon Coverages" tutorial. Here are some of the key concepts in this tutorial:

- Horizon coverages can be created manually and automatically.
- Choose whether or not to use the borehole cross sections when automatically creating horizon coverages.
- Solids can be created from the horizon conceptual model.
- It is possible to create a horizon conceptual model containing horizon coverages that constrain the areal extent of the solids.
- One horizon coverage exists per horizon ID.
- In a horizon coverage, the outside-boundary arcs must be explicitly identified.
- In a horizon coverage, polygons are only defined for the areas where the solids should appear.
- When selecting a horizon coverage in plan view, GMS highlights in red parts of the cross sections to show where the soil layer with the same horizon ID as the coverage exists on the cross sections.